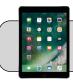

## iPad: Change App Icon Size

## **Getting Started**

Apple changed the default size of App icons with the release of iPadOS 13. This document shows how to make the App icons larger.

1. Find the "Settings" App and tap it to open it:

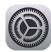

2. On the left side, find and tap "Home Screen & Dock":

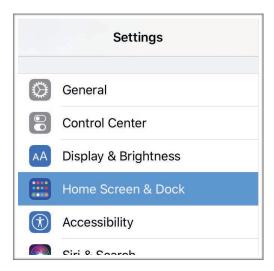

Note: in previous versions, App icon size settings were under "Display & Brightness".

**3.** On the right side, tap the App icon size that appeals to you:

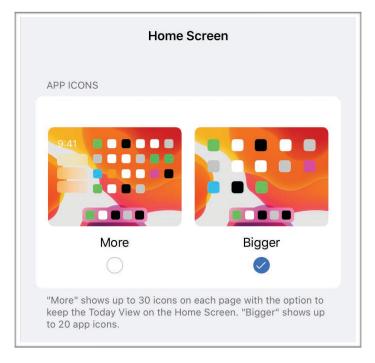

- "More" makes icons smaller. Each screen page can have 30 icons.
- "Bigger" makes icons larger. Each screen page can have 20 icons.